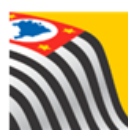

SECRETARIA DA EDUCAÇÃO DO ESTADO DE SÃO PAULO J) **Secretaria Escolar Digital** 

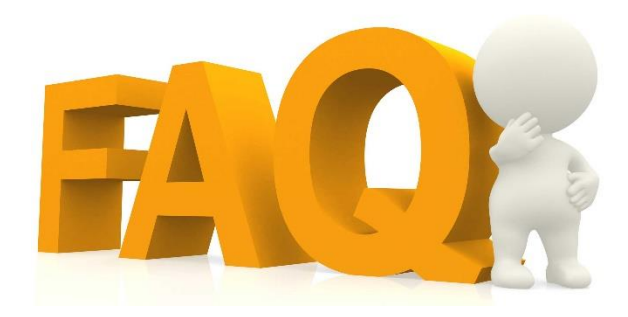

# Conselho de Escola

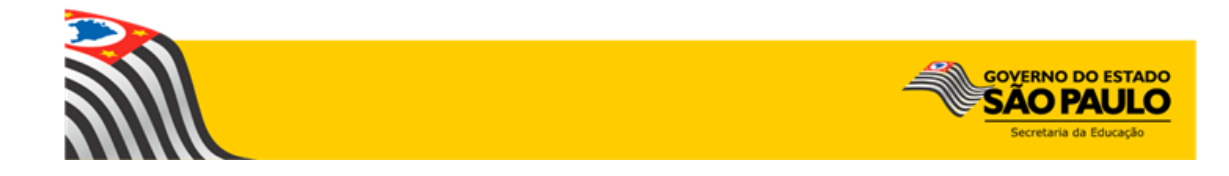

# Índice de Perguntas

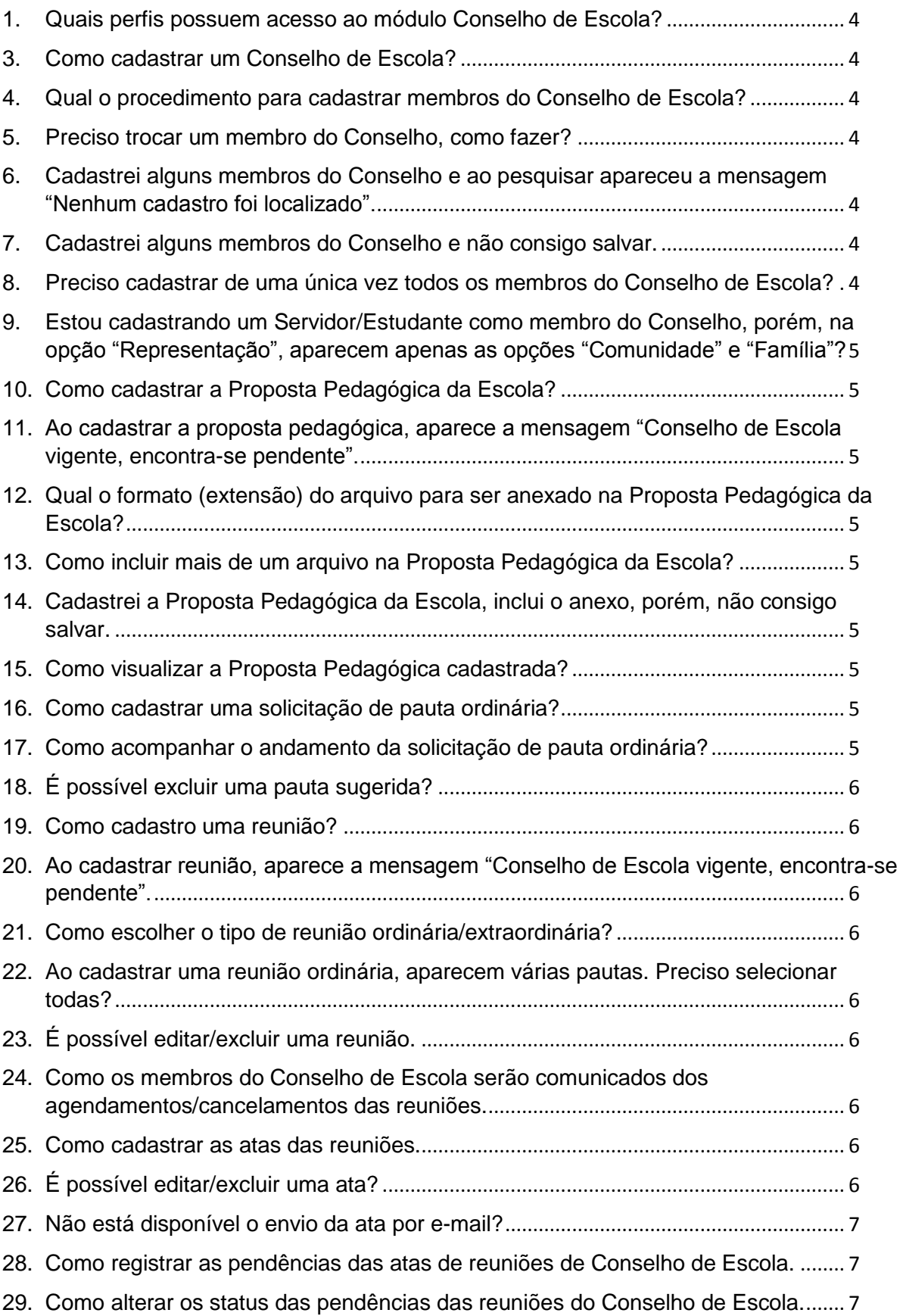

30. Quais os tipos de relatórios que podemos obter através do Conselho de Escola? .............. 7

#### **1. Quais perfis possuem acesso ao módulo Conselho de Escola?**

Na Escola, os perfis que possuem acesso são: Diretor, Vice-diretor e Professor Coordenador.

Na Diretoria de Ensino, os perfis que possuem acesso são: PCNP, Diretor do NIT, Supervisor de Ensino e Dirigente de Ensino.

E há os perfis de acesso à Consulta: destinados às Coordenadorias (todas) e ao Gabinete da SEE.

## **2. Quando deve ocorrer a eleição e posse do Conselho de Escola?**

A eleição e posse do Conselho de Escola deve realizar-se no primeiro mês letivo.

#### **3. Como cadastrar um Conselho de Escola?**

No menu "Cadastrar Conselho de Escola", clique na opção "Cadastrar novo Conselho de Escola".

**4. Qual o procedimento para cadastrar membros do Conselho de Escola?** No menu "Cadastrar Conselho de Escola", na opção "Cadastrar novo Conselho de Escola", clique em "Cadastrar novo membro", preencha todos os campos e, finalize, clicando em "Registrar".

#### **5. Preciso trocar um membro do Conselho, como fazer?**

No menu Conselho de Escola, pesquise, clique em editar, exclua o membro desejado e para adicionar um novo, clique em cadastrar novo membro.

**6. Cadastrei alguns membros do Conselho e ao pesquisar apareceu a mensagem "Nenhum cadastro foi localizado".**

Ao cadastrar os membros do Conselho de Escola, não esquecer de clicar em "Salvar".

#### **7. Cadastrei alguns membros do Conselho e não consigo salvar.**

Para salvar é necessário que o Diretor da Escola, como membro nato, já esteja cadastrado no Conselho.

**8. Preciso cadastrar de uma única vez todos os membros do Conselho de Escola?**

Não é necessário, entretanto, para que consiga salvar, os membros cadastrados, é necessário que o Diretor da Escola esteja relacionado no Conselho.

**9. Estou cadastrando um Servidor/Estudante como membro do Conselho, porém, na opção "Representação", aparecem apenas as opções "Comunidade" e "Família"?** 

Essas opções aparecem, pelo fato de que o Servidor/Estudante não está participando do Conselho de uma Escola na qual não trabalha/estuda.

#### **10.Como cadastrar a Proposta Pedagógica da Escola?**

Selecione o menu "Proposta Pedagógica da Escola" e clique em "Cadastrar Proposta Pedagógica da Escola".

**11.Ao cadastrar a proposta pedagógica, aparece a mensagem "Conselho de Escola vigente, encontra-se pendente".** 

Para incluir a Proposta Pedagógica, é necessário que todos os membros do Conselho de Escola estejam cadastrados (conforme definição de quantidade mínima e máxima de membros).

**12.Qual o formato (extensão) do arquivo para ser anexado na Proposta Pedagógica da Escola?**

O arquivo deverá ser anexado no formato (extensão) PDF.

# **13.Como incluir mais de um arquivo na Proposta Pedagógica da Escola?** É cadastrada apenas uma Proposta Pedagógica da Escola por ano.

**14.Cadastrei a Proposta Pedagógica da Escola, inclui o anexo, porém, não consigo salvar.**

Verifique se foi preenchido o campo "Data de Aprovação".

#### **15.Como visualizar a Proposta Pedagógica cadastrada?**

No menu "Proposta Pedagógica da Escola", preencha os filtros e clique em "Pesquisar". Nesta opção poderá visualizar, editar e excluir.

#### **16.Como cadastrar uma solicitação de pauta ordinária?**

Selecione o menu "Solicitação de Pauta" e clique em "Cadastrar nova Solicitação".

#### **17.Como acompanhar o andamento da solicitação de pauta ordinária?**

Selecione o menu "Solicitação de Pauta", aparecerá um grid com as informações da pauta e, na coluna "Status", verificará o andamento.

# **18.É possível excluir uma pauta sugerida?**

Sim, é possível. Ao selecionar o menu "Solicitação de Pauta", no grid, clique na lixeira, localizada na coluna "Excluir" da pauta desejada.

#### **19.Como cadastro uma reunião?**

No menu "Reuniões", clique em "Cadastrar Nova Reunião".

# **20.Ao cadastrar reunião, aparece a mensagem "Conselho de Escola vigente, encontra-se pendente".**

Para agendar uma reunião, é necessário que a quantidade mínima de membros esteja cadastrada no Conselho de Escola.

#### **21.Como escolher o tipo de reunião ordinária/extraordinária?**

Ao clicar em "Cadastrar Nova Reunião", há o campo "Tipo de Reunião", em que poderá optar por ordinária e extraordinária.

**22.Ao cadastrar uma reunião ordinária, aparecem várias pautas. Preciso selecionar todas?**

Não, selecione apenas as pautas desejadas. São permitidos até 5 itens de pauta por reunião.

#### **23.É possível editar/excluir uma reunião.**

Sim, é possível. No menu Reuniões, preencha os filtros, clique em pesquisar na reunião desejada, clique no lápis para editar ou na lixeira para excluir.

# **24.Como os membros do Conselho de Escola serão comunicados dos agendamentos/cancelamentos das reuniões.**

Ao agendar/cancelar uma reunião será disparado um e-mail (informado ao cadastrar membros) para os membros do Conselho de Escola.

#### **25.Como cadastrar as atas das reuniões.**

No menu "Atas", clique em cadastrar "Cadastrar Nova Ata", selecione o "Tipo de Reunião" e clique no ícone "+" na coluna "Gerar Ata".

# **26.É possível editar/excluir uma ata?**

Sim, é possível. No menu "Atas", preencha os filtros, clique em filtrar, aparecerá no grid as informações da ata e poderá visualizar, editar, excluir e imprimir.

# **27.Não está disponível o envio da ata por e-mail. Qual é o procedimento?**

Somente estará disponível após o término do prazo permitido para editar a ata, que é de até 2 dias.

**28.Como registrar as pendências das atas de reuniões de Conselho de Escola?**

No cadastro da ata, há o campo "Pendências", clique em "Cadastrar Nova Pendência".

# **29.Como alterar os status das pendências das reuniões do Conselho de Escola?**

No menu "Gerenciar Pendências", preencha os filtros, clique em "Filtrar" e no ícone lápis, da coluna editar, para editar a pendência.

## **30.Quais os tipos de relatórios que podemos obter através do Conselho de Escola?**

- Consulta Estatística de Pendências;
- Consulta Estatística de Reunião;
- Estatístico de Atas;
- Estatístico de Pauta em Reuniões;
- Relatório de Frequência de Membros;
- Relatório de Reuniões;
- Relatório de Situação da Proposta;
- Relatório de Tempo de Vínculo dos Membros.

Esperamos que esse FAQ tenha auxiliado! Porém, se possuir outra dúvida ou encontrar alguma dificuldade, encaminhe um e-mail para

sed.suporte@educacao.sp.gov.br nos detalhando a situação.